# **#WEBINARSUNIA**

## **Herramientas INFO** ի, 'data viz' *(visualización* de datos): casos prácticos

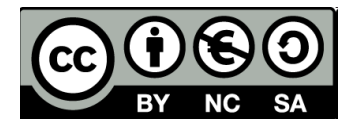

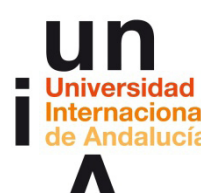

**Encarni Hinojosa** 

Periodista visual en Colpisa-Redacción Central (Vocento) Blog: yohagolosdibujitos.blogspot.com / Twitter: @EncarniHinojosa

#### Webinars sobre TICs y herramientas de la web social para innovar

Programa de Formación de Profesorado 2015/16 (www.unia.es/innovacion/formacion-profesorado/15-16/webinars) Coordinación: María Sánchez-Área de Innovación (@uniainnova). Vicerrectorado Campus Tecnológico. Universidad Internacional de Andalucía **Encarni Hinojosa Periodista visual, Colpisa (Vocento)**

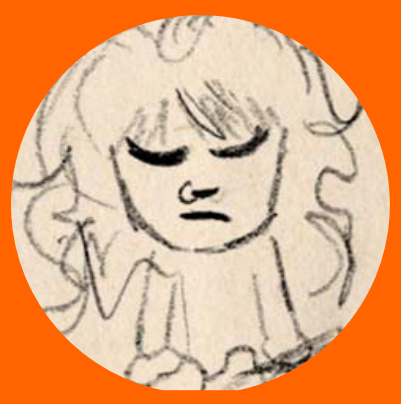

**Infografía para papel y para web ('data viz') Profesora del taller de PCD UNIA 'Introducción a la edición y visualización de datos inmediatos'**

**Web: [www.encarnihinojosa.com](http://www.encarnihinojosa.com)**

**Blog: [yohagolosdibujitos.blogspot.com.es](http://yohagolosdibujitos.blogspot.com.es/)**

**Twitter: [@EncarniHinojosa](https://twitter.com/EncarniHinojosa)**

**Email: [encarnihinojosa@gmail.com](mailto:encarnihinojosa@gmail.com)**

- **¿Qué herramientas vamos a ver?**
- **1. TABLEAU PUBLIC: Para tablas interactivas**
- **2. GOOGLE FUSION TABLES: Para gráficos estadísticos**
- **3. CARTODB: Para mapas 'data viz'**

**4. OTROS: Timelinejs, para presentar contenidos mediante un 'timeline interactivo'; Creately, para realizar diagramas tipo árbol; Genially, para crear webs interactivas**

**5. Uso de las herramientas en directo: Tableu Public, Google Fusion Tables y CartoDB**

**6. Presentaciones con 'dataviz': pdf.investintech.com y OpenOffice**

## **TABLEAU PUBLIC: TABLAS INTERACTIVAS**

- **Aplicación de escritorio para PC y MAC (descargar e instalar): [public.tableau.com/s/download](http://public.tableau.com/s/download)**
- **Gratuito**
- **Además de tablas interactivas: gráficos estadísticos (barras, columnas, fiebre, tarta, burbujas) y mapas**
- **Tipo de archivo de datos: .xls (hoja de cálculo de Microsoft Excel)**

## +ableau<sup>++</sup>public

#### Create a viz now

1. Open your data (.xls or .txt) 2. Drag & Drop to visualize

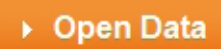

## **Open. Create. Share.**

**#webinarsUNIA Herramientas 'data viz' (visualización de datos): casos prácticos**

#### **Algunos ejemplos:**

**- [Tabla interactiva \(Belén Picazo, eldiario.es\)](https://public.tableau.com/profile/belenpicazo#!/vizhome/encuestamarzo2015/main)**

## Encuesta de expectativa de voto

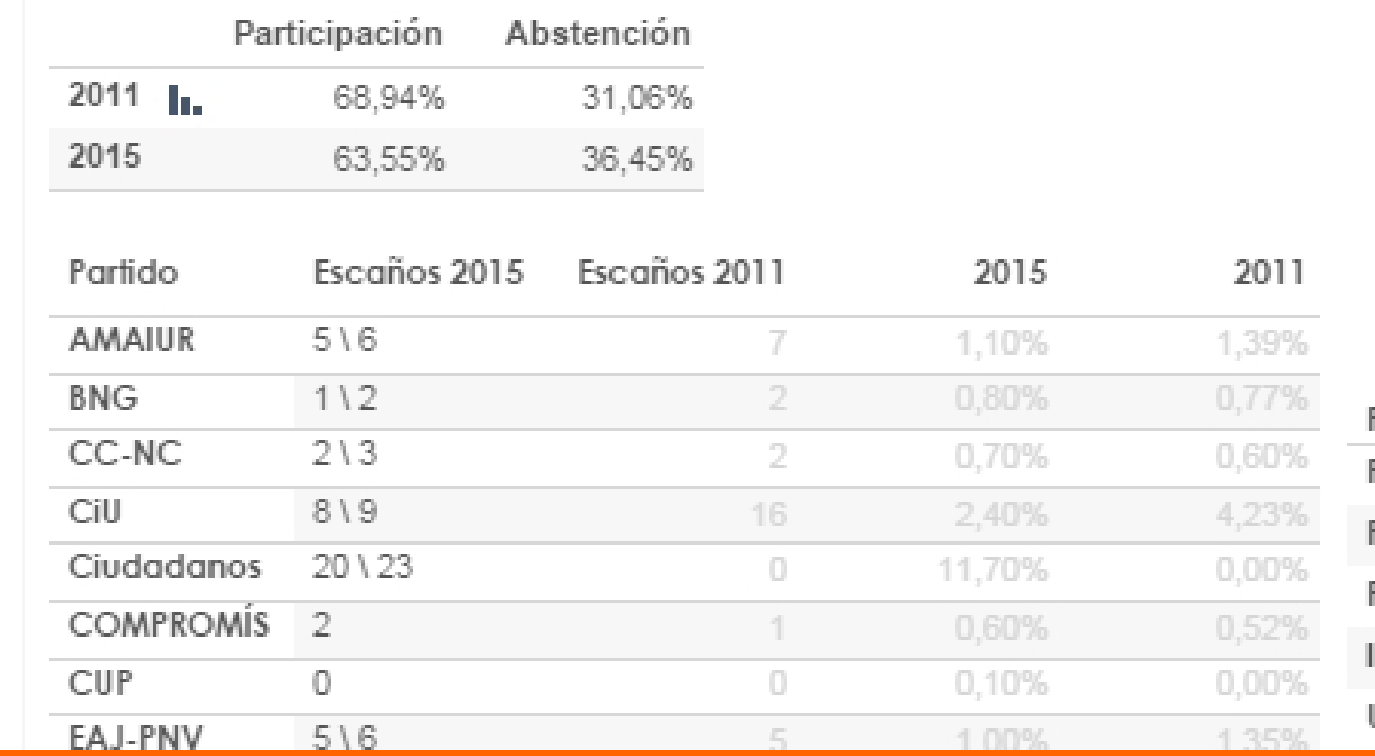

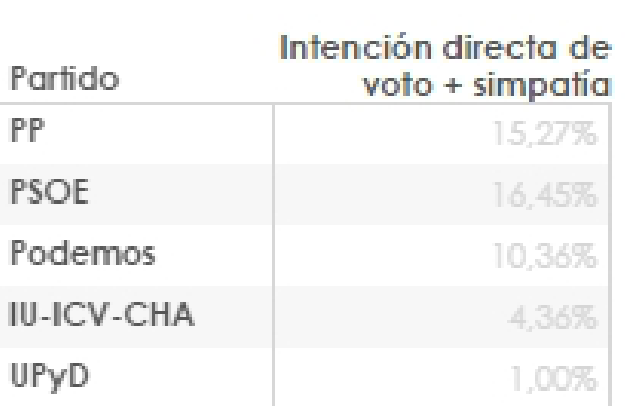

#### Encuesta de marzo de 2015

**625**

## **Algunos ejemplos:**

#### **- [Tabla interactiva \(ElConfidencial.LAB\)](https://public.tableau.com/views/InsercionLaboral-PrimerEmpleo/Sheet1?:embed=y&:display_count=yes&:showTabs=y)**

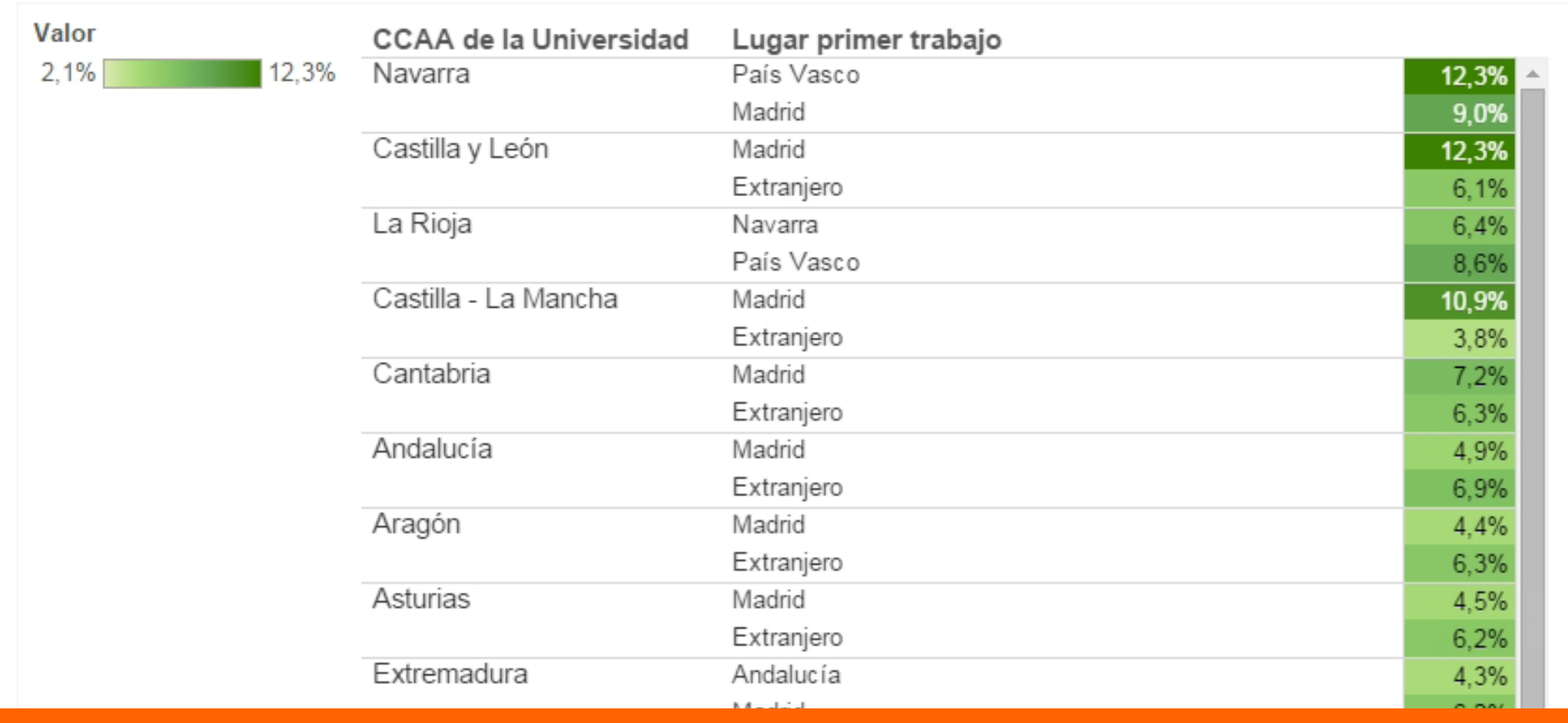

# **GOOGLE FUSION TABLES: GRÁFICOS SENCILLOS**

- **Aplicación 'online' (no es necesaria la descarga e instalación):  [support.google.com/fusiontables/answer/2571232](https://support.google.com/fusiontables/answer/2571232)**
- **Gratuito**
- **Gráficos estadísticos sencillos: fiebre, barras, columnas, tarta... Además, mapas interactivos con Google Maps**
- **Tipo de archivo de datos: .csv (archivo estándar de hoja de cálculo)**

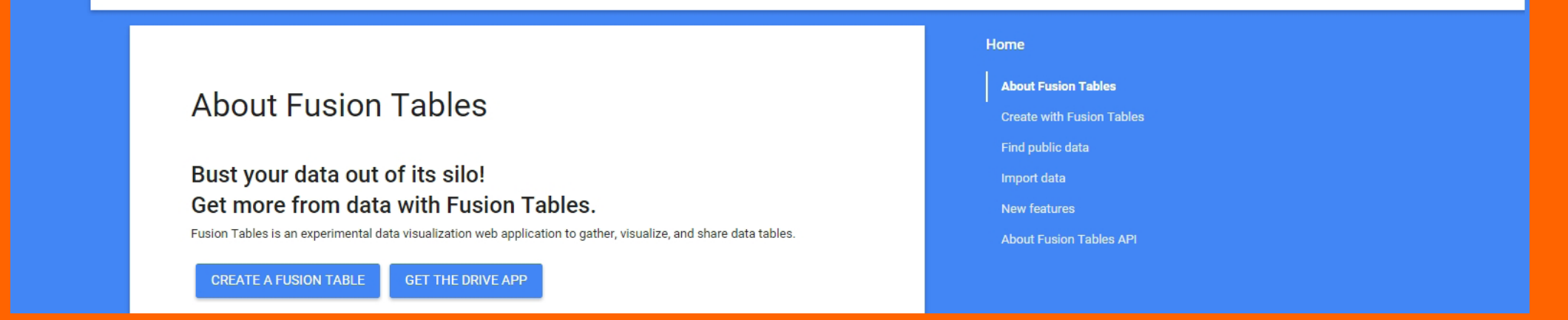

## **Algunos ejemplos:**

#### **- Tarta interactiva [\(Web-Hacking-Incident-Database\)](https://public.tableau.com/profile/belenpicazo#!/vizhome/encuestamarzo2015/main)**

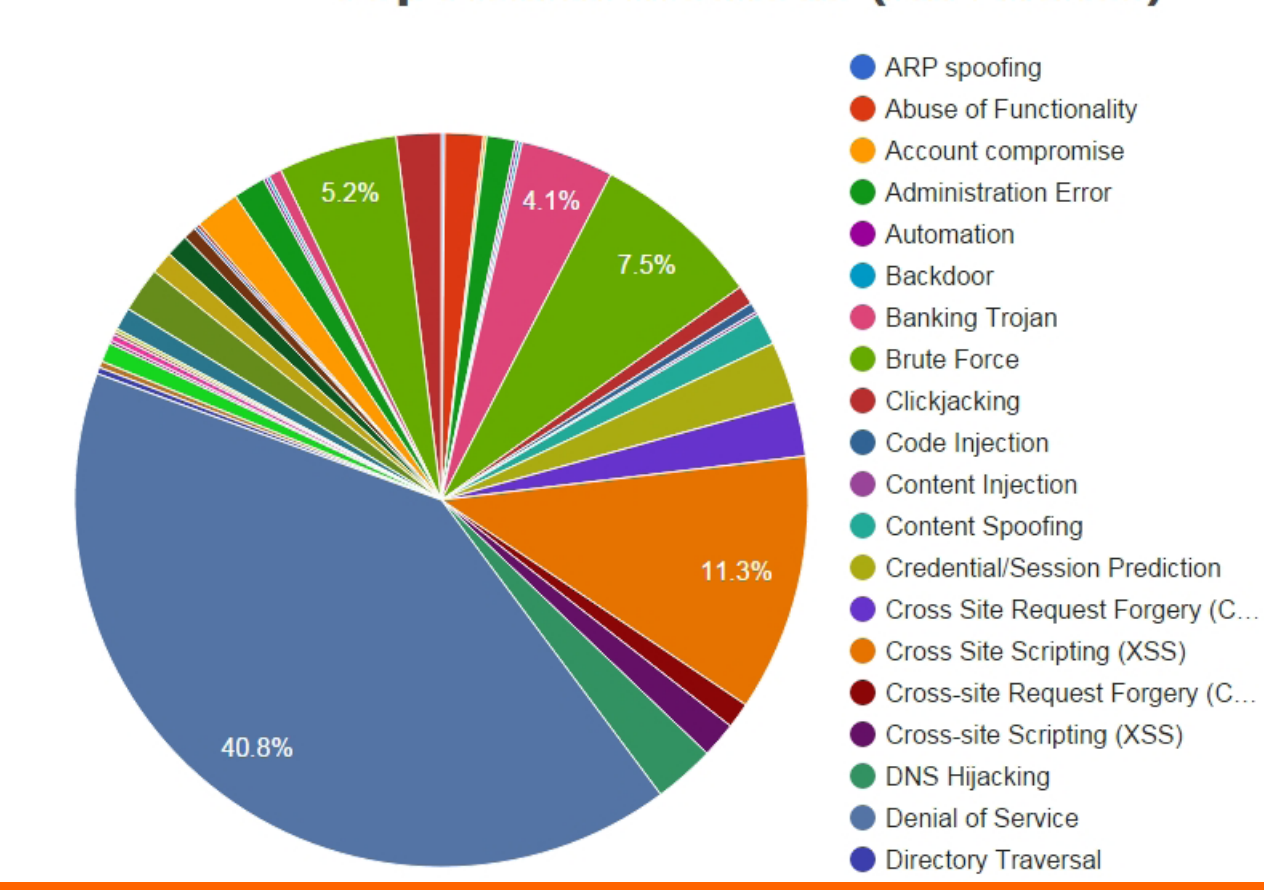

#### **Top Attack Methods (All Entries)**

**Algunos ejemplos:**

#### **- Gráfico de columnas [\(Google\)](https://public.tableau.com/profile/belenpicazo#!/vizhome/encuestamarzo2015/main)**

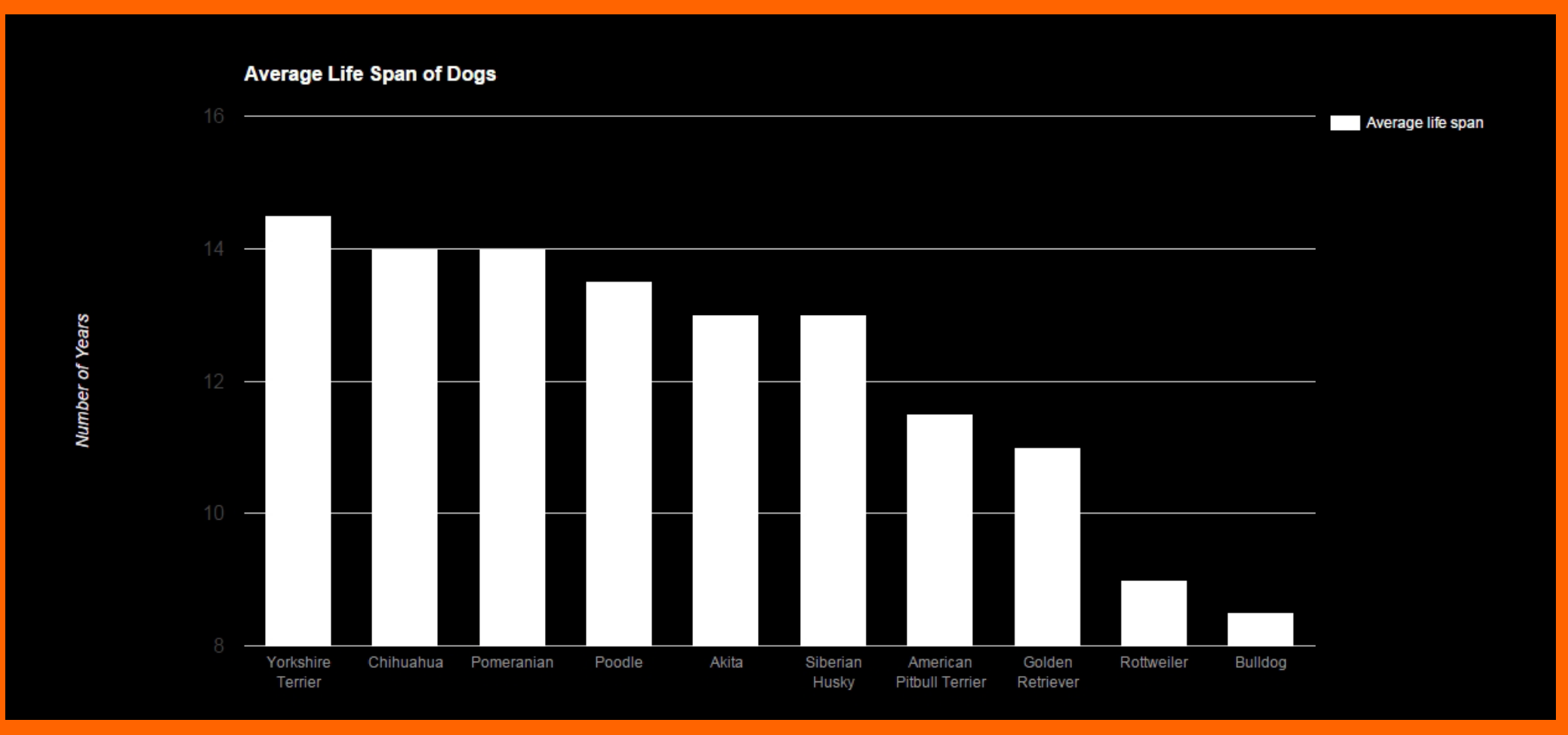

# **CARTODB**

- **Aplicación 'online' (no es necesaria la descarga e instalación): [cartodb.com](http://cartodb.com)**
- **Gratuito**
- **Mapas interactivos**

**- Tipo de archivo de datos: .csv (archivo estándar de hoja de cálculo)**

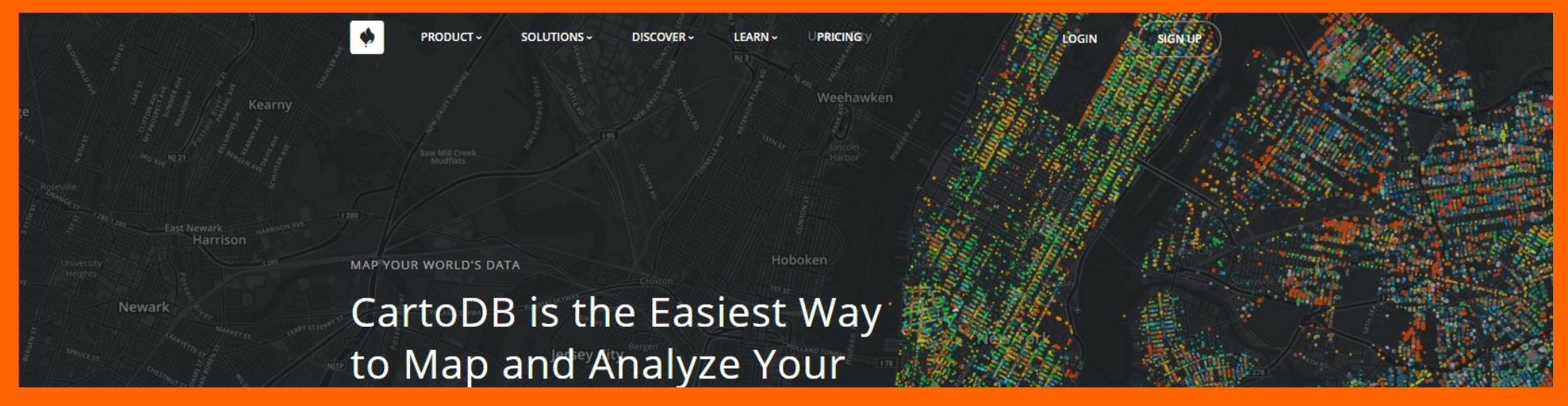

## **Algunos ejemplos:**

#### **- Mapa de usuarios de Ashley Madison [\(Tecnilógica\)](https://tecnilogica.cartodb.com/viz/56e702fe-4693-11e5-8f79-0e853d047bba/public_map)**

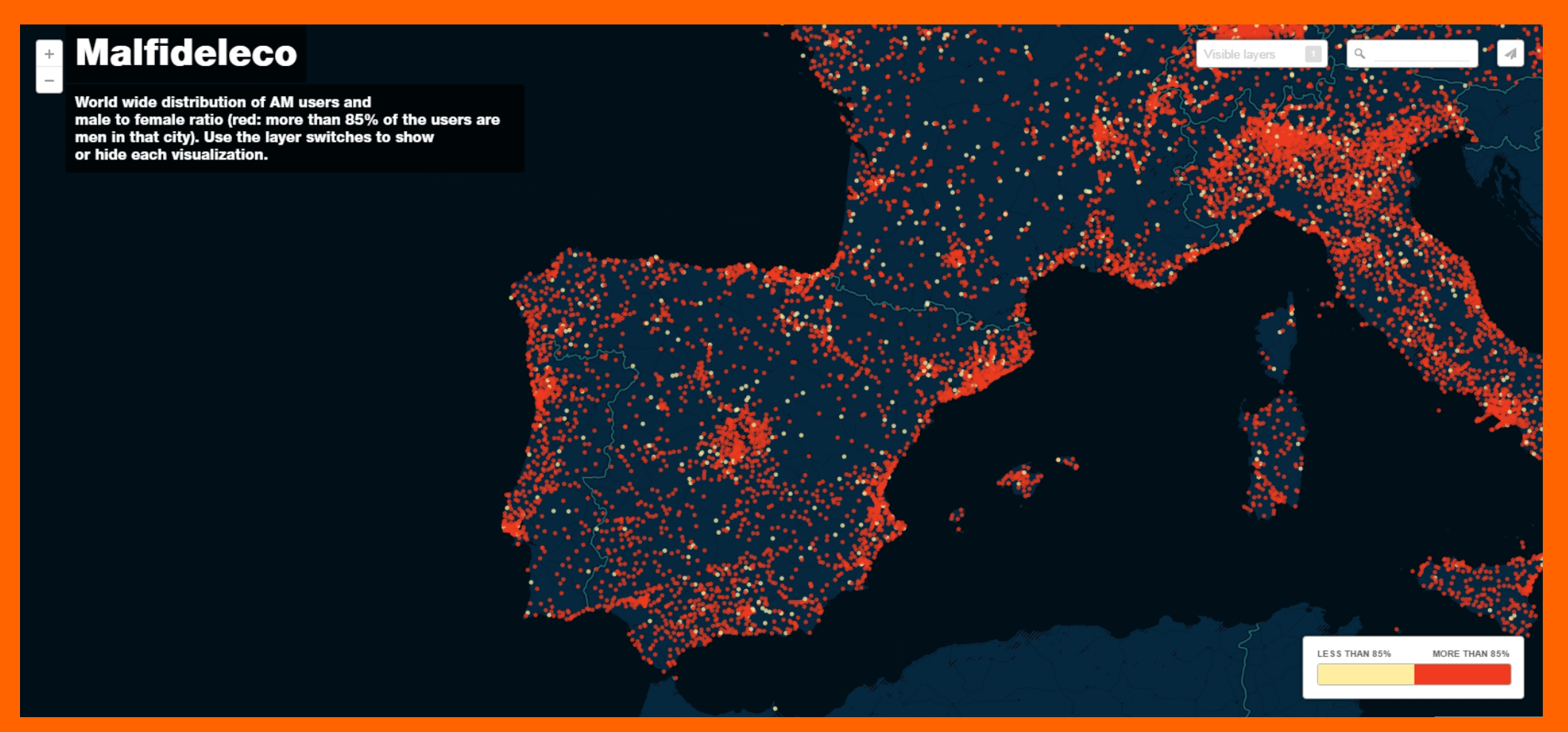

## **Algunos ejemplos:**

## **- Mapa del matrimonio homosexual [\(RTVE\)](https://rtve.cartodb.com/viz/957d570a-00a9-11e5-b435-0e8dde98a187/public_map)**

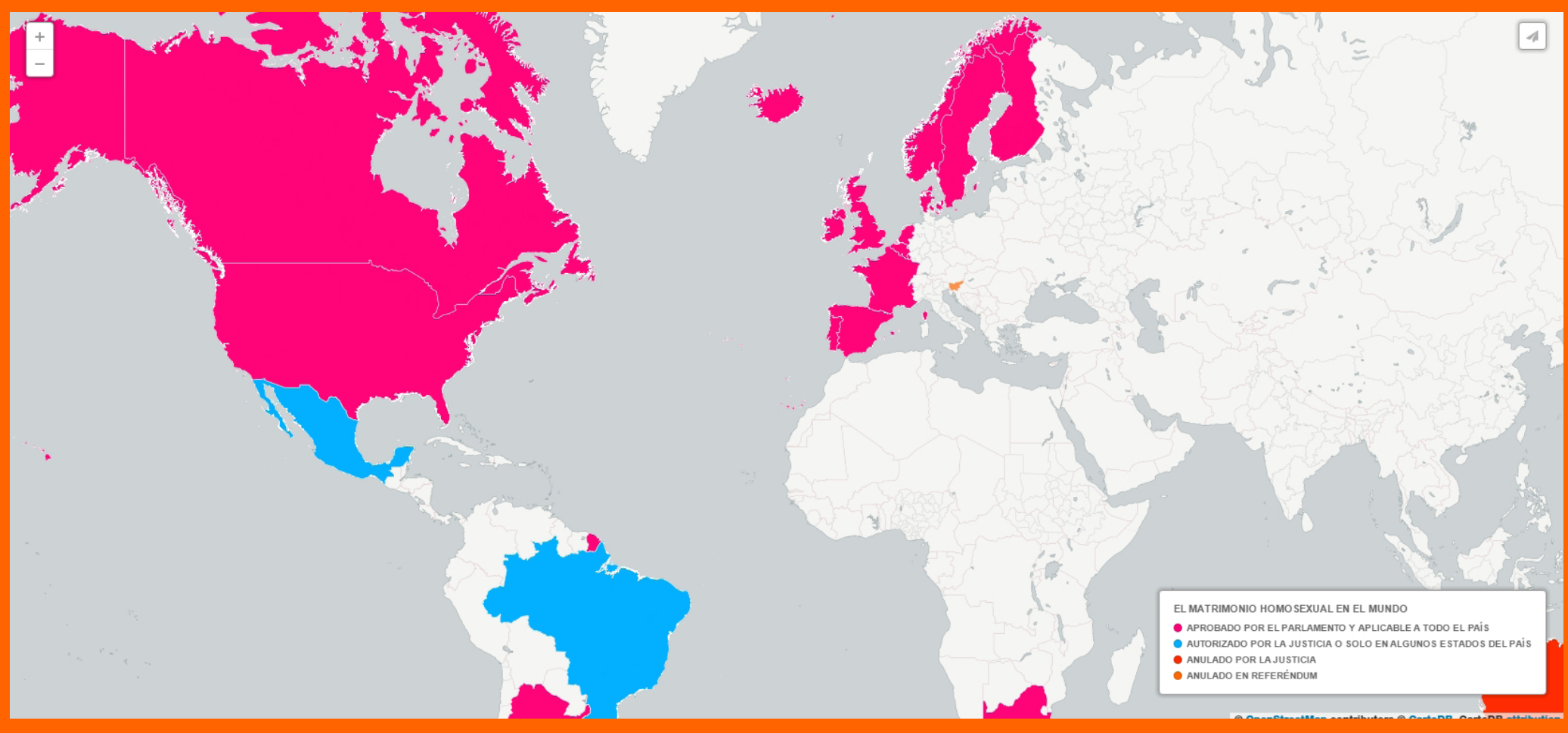

# **OTRAS HERRAMIENTAS: TIMELINE.JS**

- **Aplicación 'online' (no es necesaria la descarga e instalación):  [timeline.knightlab.com](https://timeline.knightlab.com/)**
- **Gratuito**
- **Presentaciones tipo 'timeline'**
- **Tipo de archivo de datos: spreadsheet Timelinejs template (plantilla de hoja de cálculo de Google)**

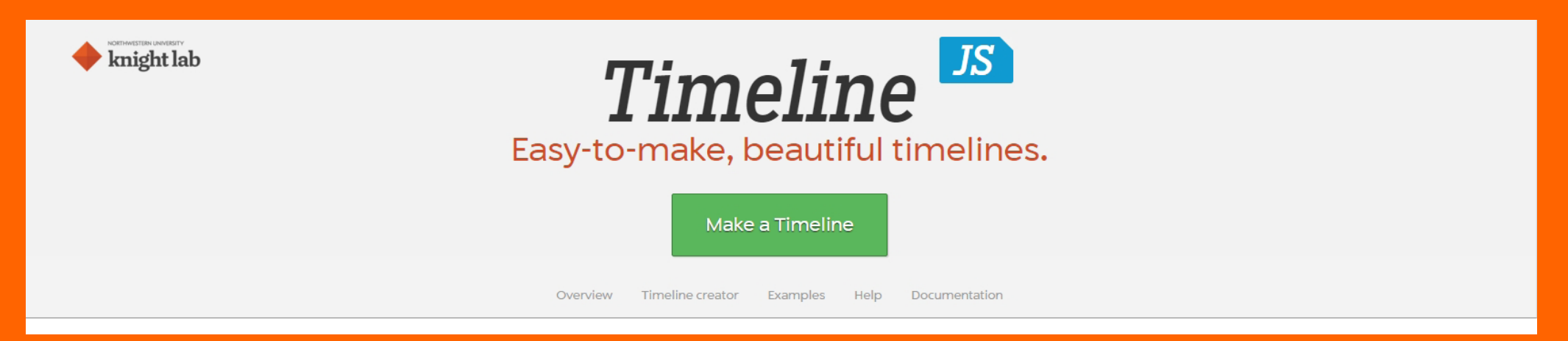

# **OTRAS HERRAMIENTAS: CREATELY**

- **Aplicación 'online' (no es necesaria la descarga e instalación):  [creately.com](http://creately.com/)**
- **De pago, se puede probar 'free'**
- **Diagramas de árbol interactivos**
- **Tipo de archivo de datos: no tiene la opción (manual)**

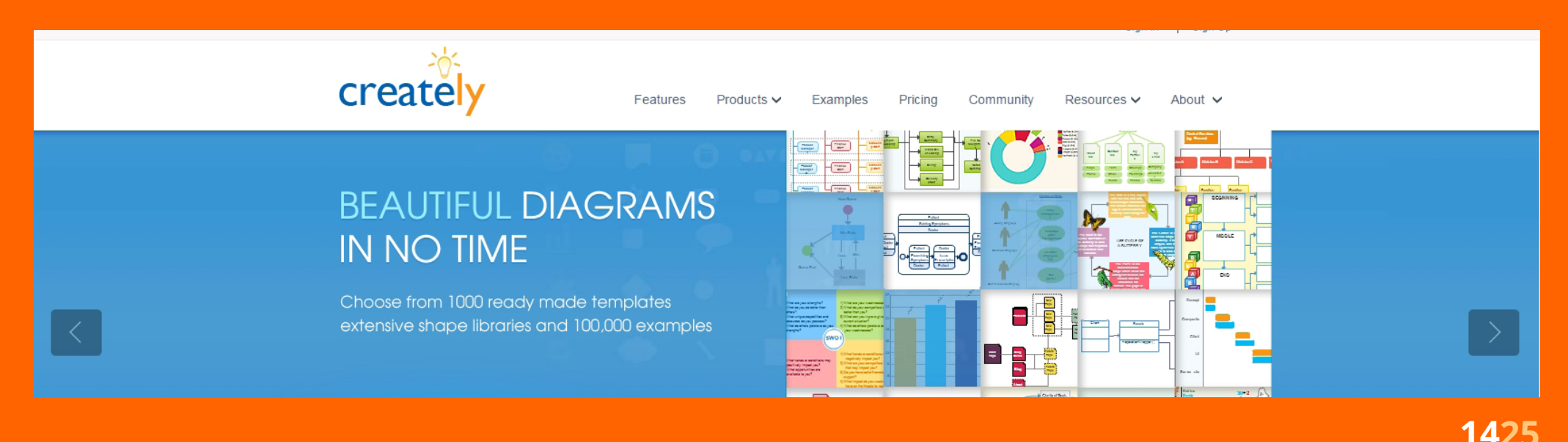

## **OTRAS HERRAMIENTAS: GENIALLY**

- **Aplicación 'online' (no es necesaria la descarga e instalación): [genial.ly/Dashboard](http://genial.ly/Dashboard)**
- **Gratuito**
- **Webs interactivas, ¡sin código!**
- **Tipo de archivo de datos: no tiene la opción (manual)**

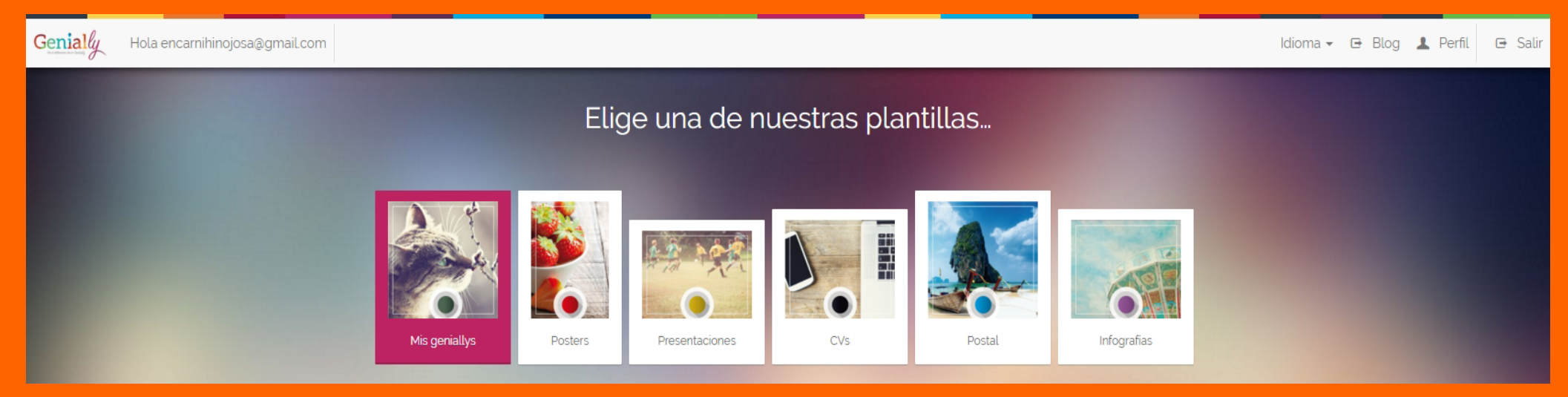

# **USO DE HERRAMIENTAS EN DIRECTO**

- **Tableau Public: tabla interactiva**
- **Google Fusion Tables: gráficos sencillos**
- **CartoDB: mapa interactivo**

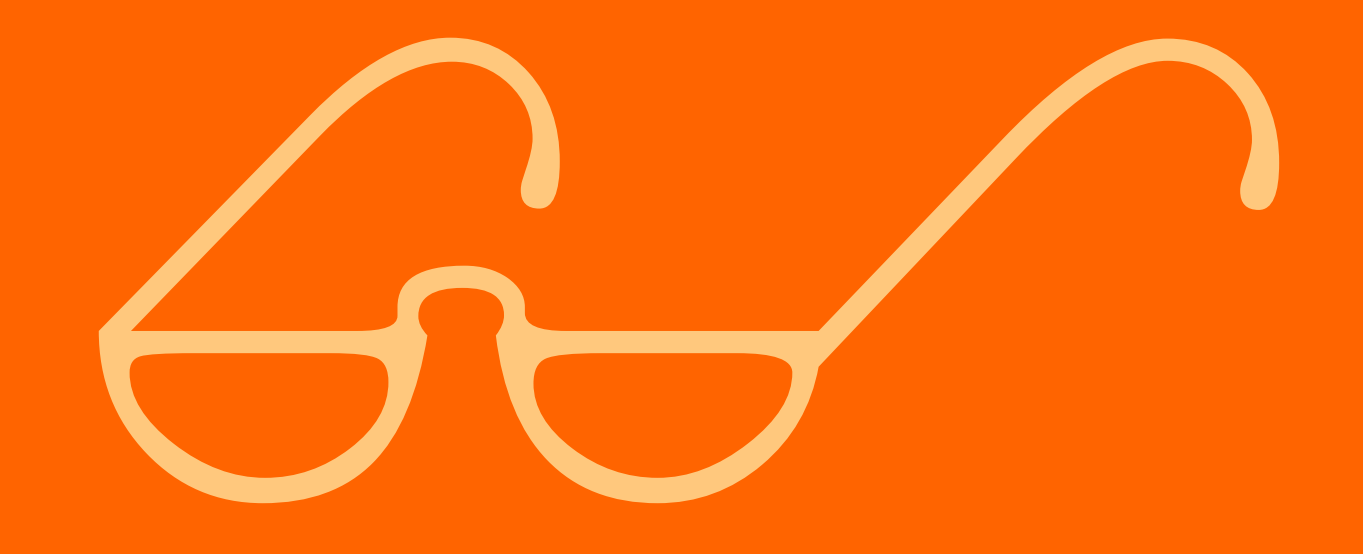

**1- Creamos la presentación en el programa habitual que utilicemos: OpenOffice, Word, Power Point...**

**2- Donde queramos poner un gráfico que, previamente, hayamos realizado con Tableau Public, Google Fusion Tables o CartoDB, dejaremos esa página sin nada más y sólo pondremos un texto sencillo, donde indicaremos que, en esa página, iría el gráfico en cuestión**

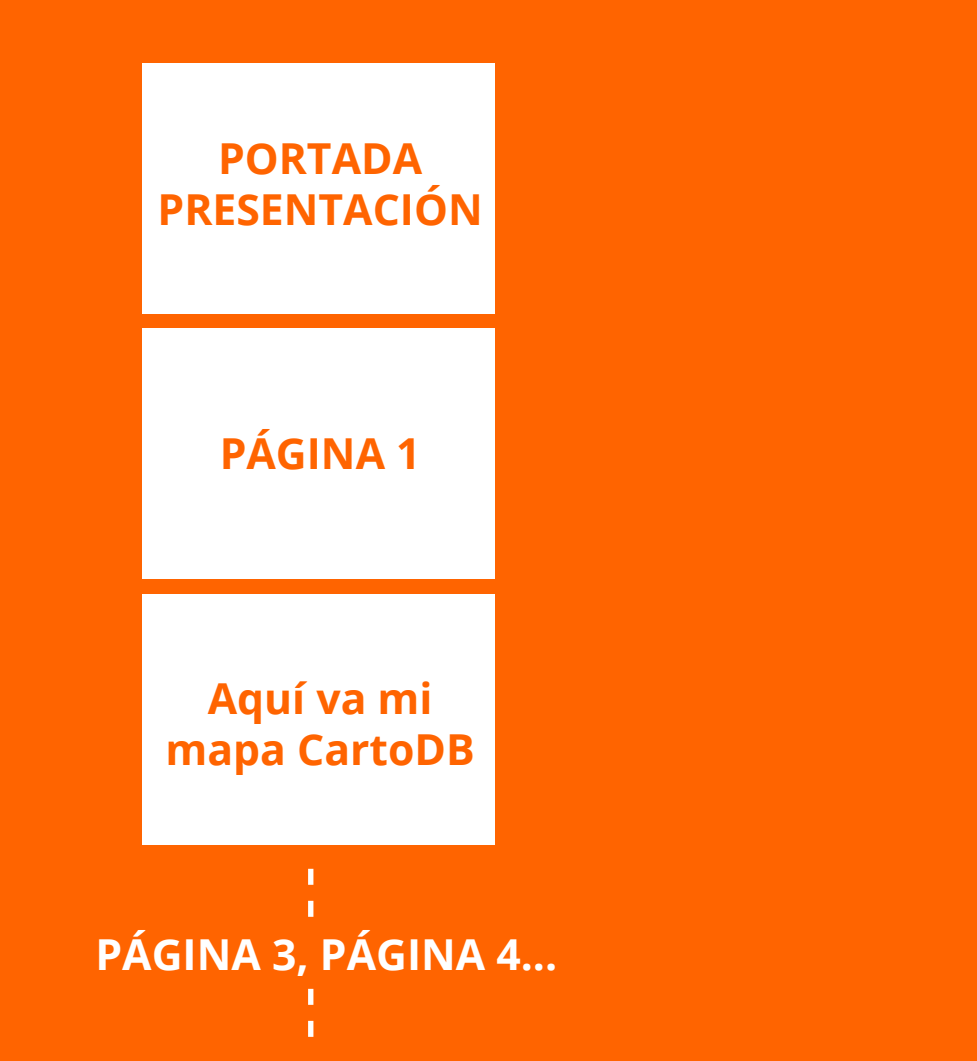

**1725**

- **3- Exportamos la presentación como PDF**
- **4- Nos vamos a la siguiente web: [pdf.investintech.com](http://www.pdf.investintech.com/) y subimos el PDF de nuestra presentación a través del botón Browse**
- **5- Cuando esta aplicación online termine de procesar nuestro documento PDF, pulsaremos en Preview**
- **6- Se nos abrirá una nueva ventana o pestaña del navegador con una visualización de la presentación PDF, pero integrada en un html**

**7- Pulsamos en este html, fuera de las páginas, con el botón derecho y escogemos Guardar como...**

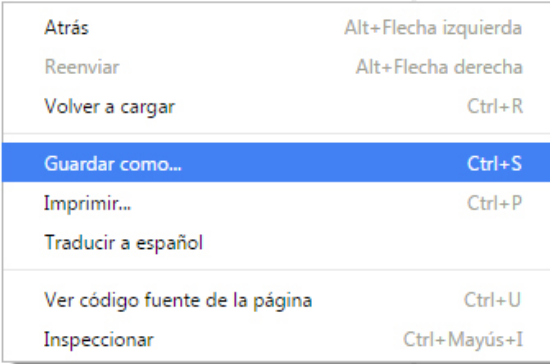

#### EJEMPLO PRESENTACIÓN CON 'DATAVIZ'

#### PÁGINA 1

**8- Ponemos el nombre que queramos, por ejemplo mipresentacion, y guardamos la página web completa en nuestro escritorio**

**9- Seleccionamos el archivo html que acabamos de guardar y su carpeta relacionada, que se llamará como el nombre que hemos tecleado al guardar, seguido por un guión bajo y la palabra files. Copiamos y pegamos los dos elementos (el archivo html y la carpeta relacionada) en una carpeta nueva a la que llamaremos, también, presentación o como queramos**

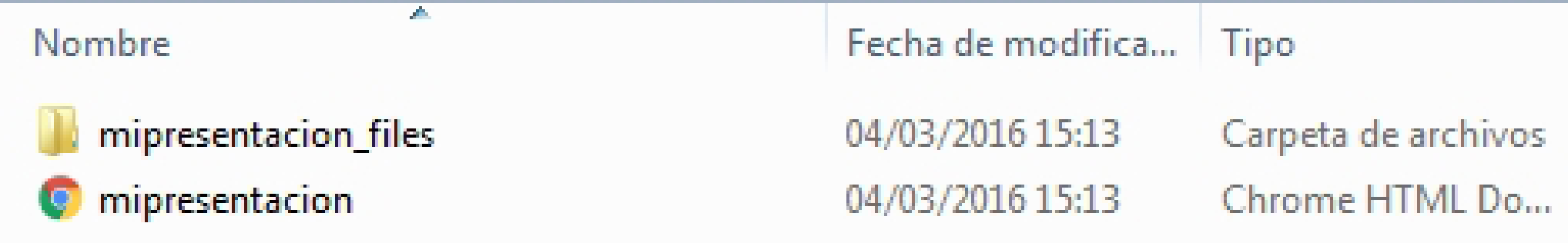

**10- Abrimos el html en un programa de edición de textos para editar el código fuente. Por ejemplo, podemos usar OpenOffice o Word. Para que nos deje editar el código fuente, deberemos ir primero al programa OpenOffice, dar a 'Abrir archivo' y, después, seleccionar el archivo html**

**11- Si OpenOffice nos muestra una visualización del html y no el código fuente, seleccionamos, en el menú superior, Ver > Código fuente HTML**

**12- Buscamos el texto que hemos puesto en la presentación 'Aquí va mi mapa CartoDB' y tenemos que seleccionar esa línea entera y las dos líneas de texto anteriores**

<div style="position:absolute;left:356.50px;top:54.90px" class="cls\_002"><span class="cls\_002">PAGINA 2</span></div> </div>

<div style="position:absolute;left:50%;margin-left:-421px;top:1815px;width:842px;height:595px;border-style:outset;overflow:hidden"> <div style="position:absolute;left:0px;top:0px">

<img src="./mipresentacion\_files/background4.jpg" width="842" height="595"></div>

<div style="position:absolute;left:244.00px;top:54.90px" class="cls\_002"><span class="cls\_002">Aquí va mi mapa CartoDB</span></div> </div>

<div style="position:absolute;left:50%;margin-left:-421px;top:2420px;width:842px;height:595px;border-style:outset;overflow:hidden"> <div style="position:absolute:left:0px:top:0px">

#### **13- Le damos a borrar (delete)**

**14- En la línea libre que nos ha quedado, pegamos el código 'iframe' que, en este caso, copiaremos de un mapa previamente creado en CartoDB (opción embed it).**

<div style="position:absolute;left:356.50px;top:54.90px" class="cls\_002"><span class="cls\_002">PÁGINA 2</spa </div>

<div style="position:absolute;left:50%;margin-left:-421px;top:1815px;width:842px;height:595px;border-style:outset; <iframe width="100%" height="520" frameborder="0" src="https://grupovocento.cartodb.com/u/colpisa/viz/2a10a5a </div>

<div style="position:absolute;left:50%;margin-left:-421px;top:2420px;width:842px;height:595px;border-style:outset; <div style="position:absolute;left:0px;top:0px">

**15- Le damos a guardar. En el caso de que el programa no nos deje guardar el archivo, podemos guardarlo pinchando, en el menú superior, Archivo > Exportar texto fuente y, así, guardar el archivo html en la misma carpeta pero con otro nombre**

**16- Abrimos el html en cualquier navegador de internet y veremos cómo se representan las páginas de nuestra presentación PDF y se reproduce, en la página que habíamos planeado desde un principio, el gráfico CartoDB totalmente interactivo**

**17- Si queremos visualizar esta presentación en algún lugar, tenéis que tener en cuenta que os debéis llevar la carpeta completa que contiene el html y la carpeta de archivos relacionados. También debéis contar con que en el sitio donde reproduzcáis la presentación haya conexión a internet y el ordenador desde donde se ejecute la presentación esté conectado a la red, porque los gráficos incrustados desde Tableau, Fusion Tables o CartoDB llaman a estas webs a la hora de visualizar los gráficos**

**#webinarsUNIA Herramientas 'data viz' (visualización de datos): casos prácticos**

# **¡¡GRACIAS!!**

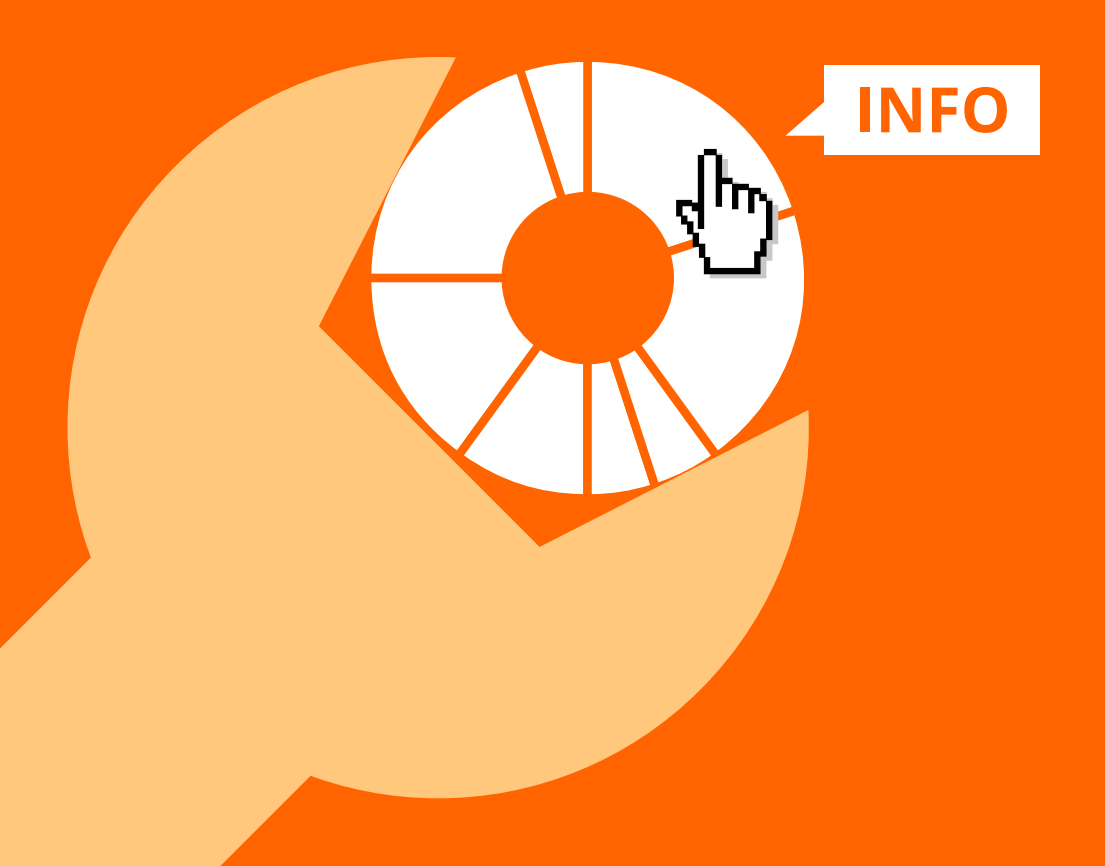

**2525**